## GUIDA PER RICHIESTA KIT FIRMA DIGITALE

1) Accedere al sito internet della Cassa Geometri all'indirizzo www.cassageometri.it

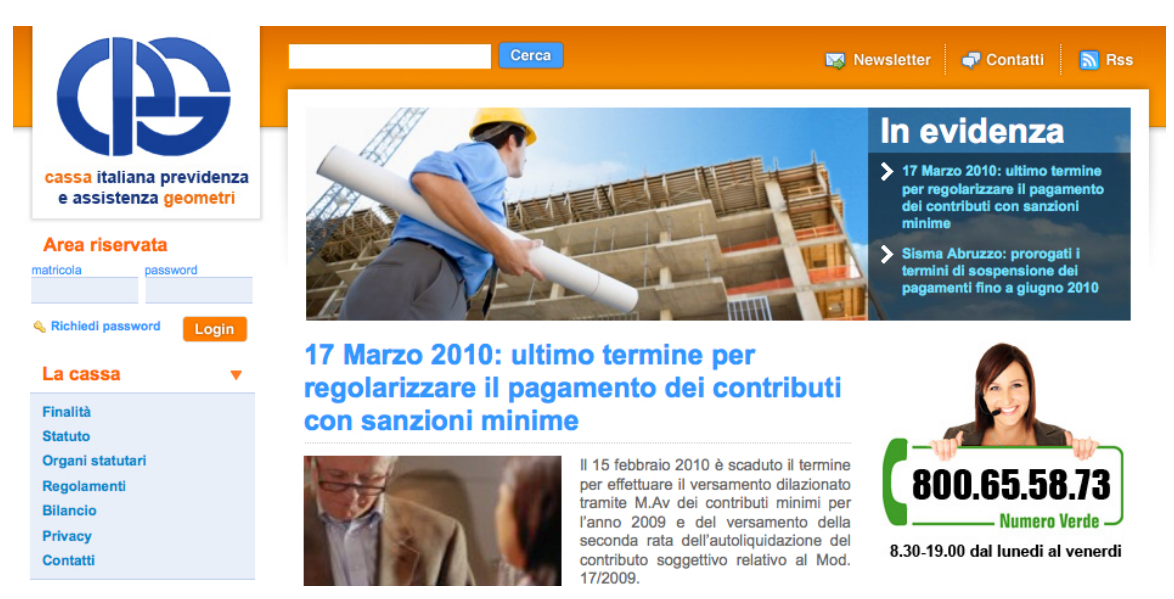

## 2) Accedere all'Area Riservata del Sito

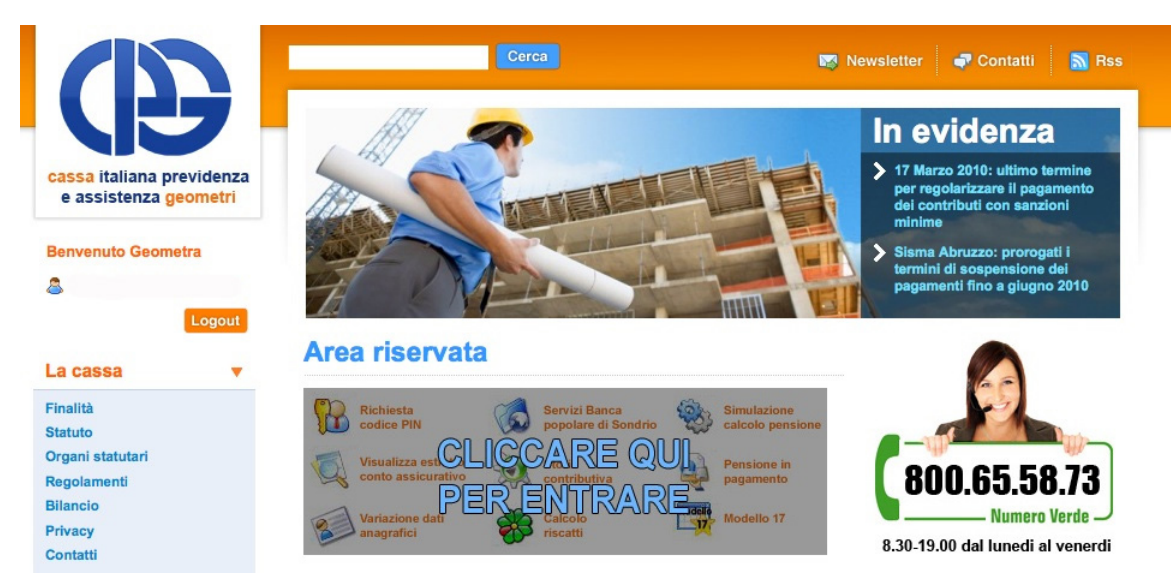

3) Cliccare sul pulsante "Richiedi subito la tua Firma Digitale"

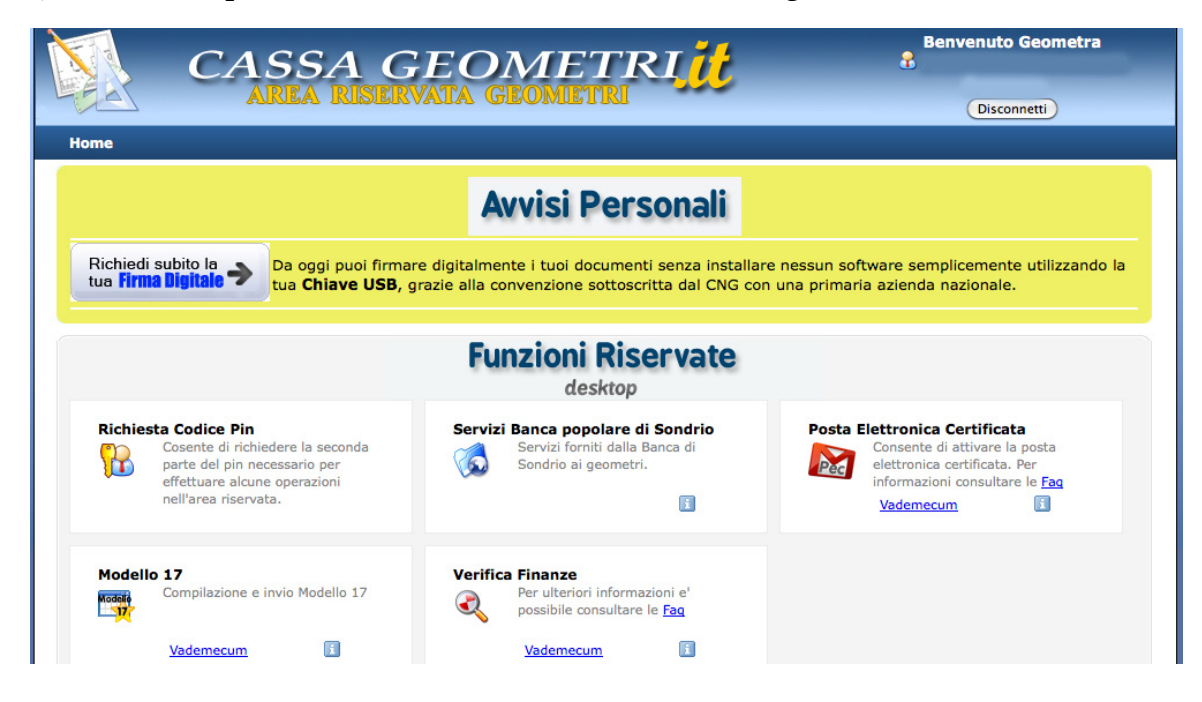

4) Scegliere dal menu a tendina il Collegio di appartenenza

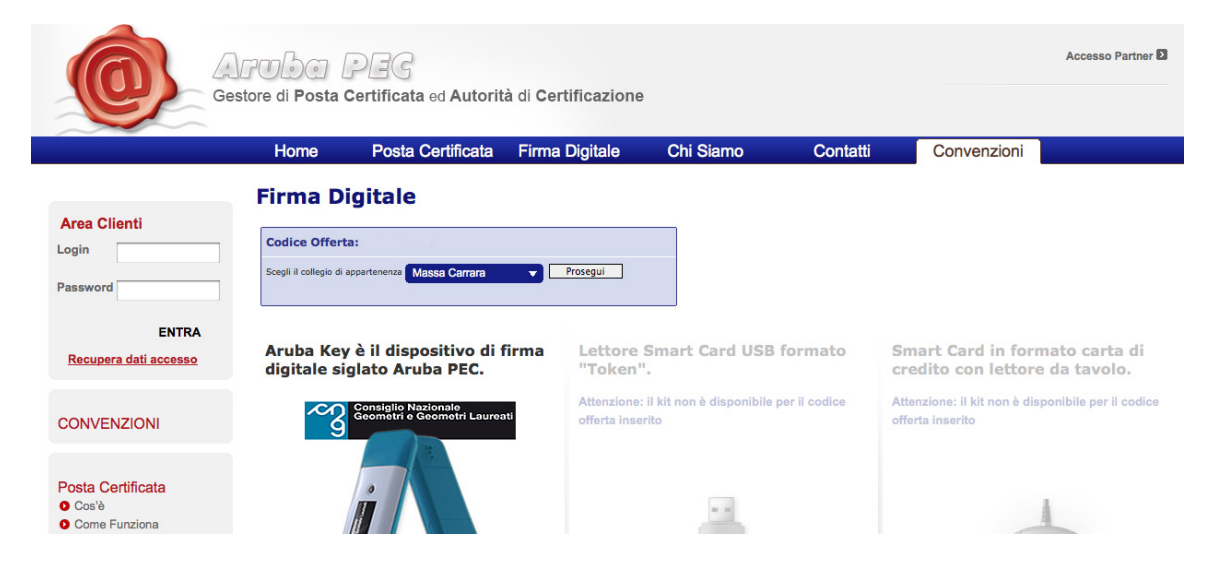

5) Verrà visualizzato in automatico un codice di offerta relativo alla richiesta del Kit. Cliccare sul pulsante "Richiedi subito la tua Aruba Key"

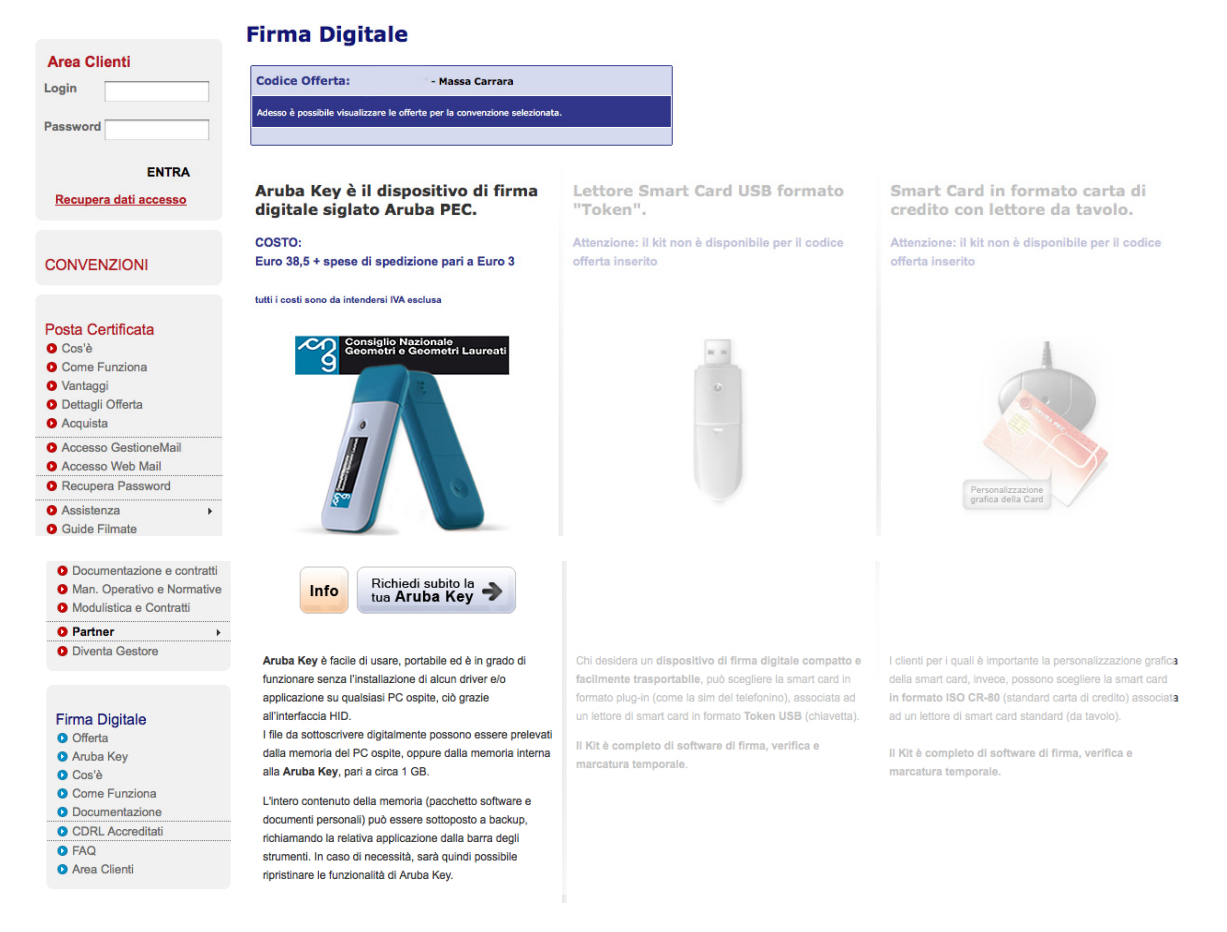

6) Compare una finestra in cui viene richiesto l'inserimento dei dati di accesso di un account Aruba. Nel caso non si possedesse seguire la procedura indicata per la creazione di un nuovo account cliccando sul pulsante "Iscriviti"

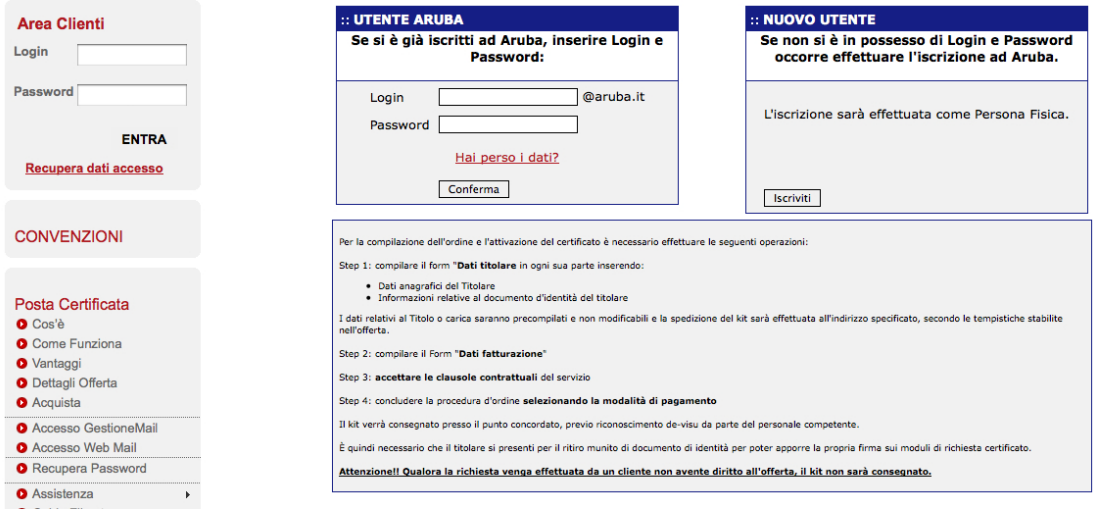

7) Una volta effettuato l'accesso tramite account Aruba compilare il modulo con i propri dati. Al termine della compilazione cliccare sul tasto "Prosegui"

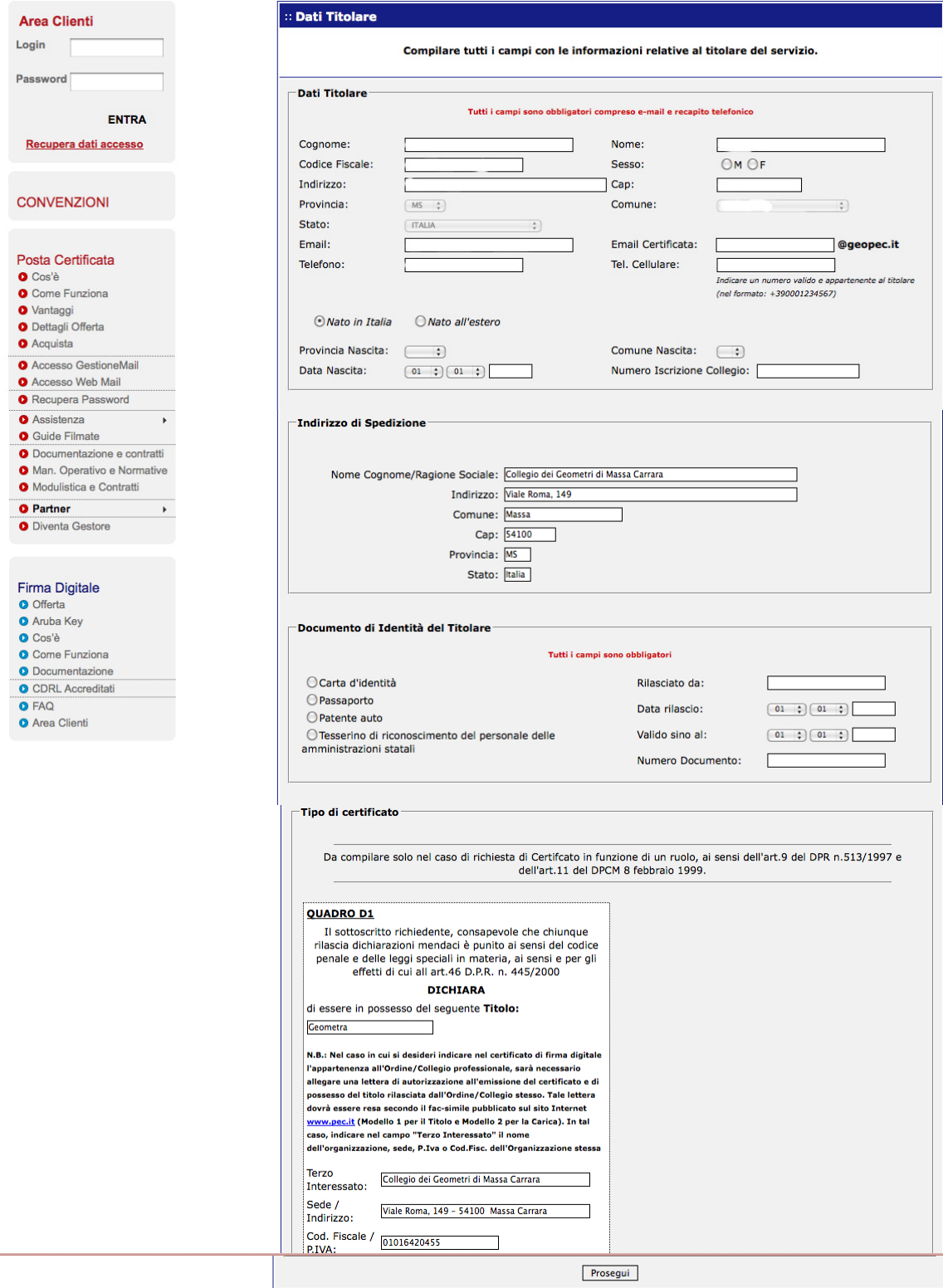

8) Compilare il modulo per la fatturazione. E' possibile riportare automaticamente i dati già immessi nel modulo precedente cliccando sul pulsante "Compila automaticamente utilizzando i Dati Titolare"

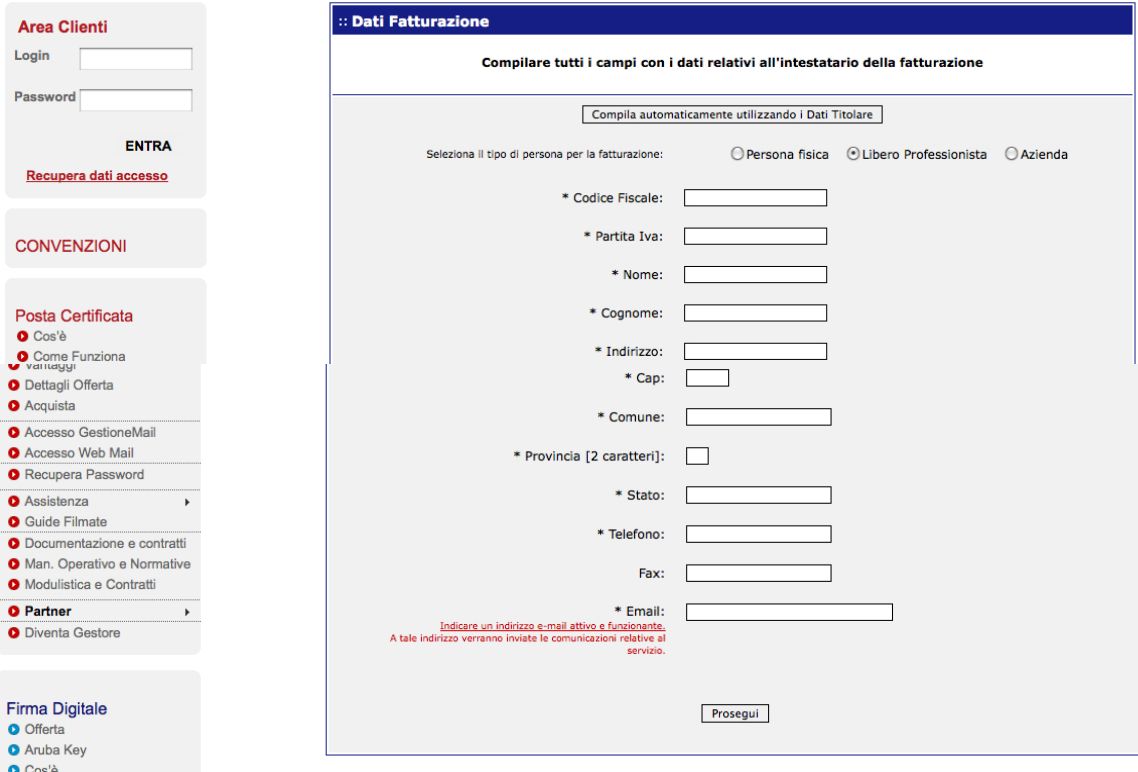

## 9) Leggere il Contratto e l'Informativa e selezionare "Accetto" prima di cliccare il tasto "Prosegui"

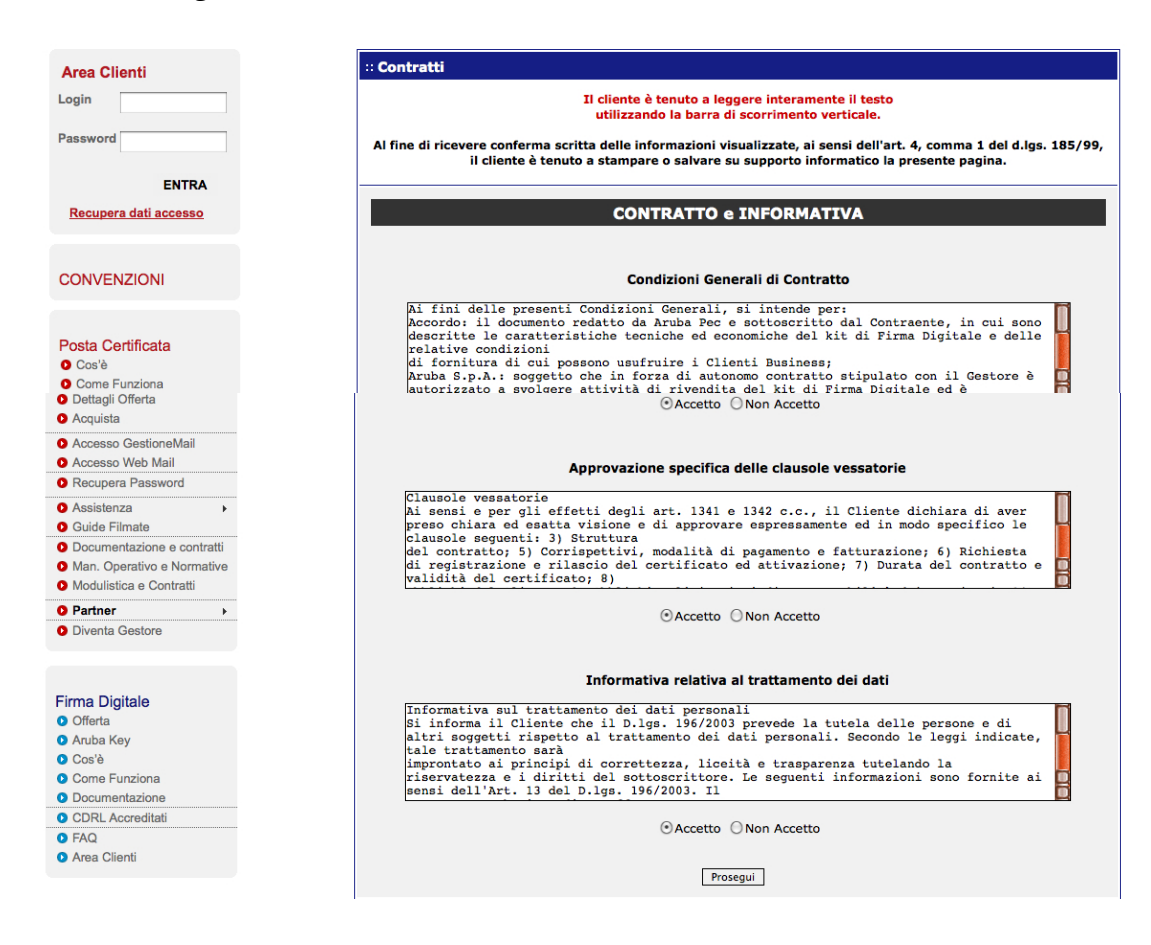

10) Scegliere la modalità di pagamento e proseguire seguendo le istruzioni a video.

Nel caso in cui il pagamento venga effettuato tramite bollettini o bonifico, dovrà essere effettuato un nuovo accesso per riportare gli estremi del pagamento al fine di completare la procedura.

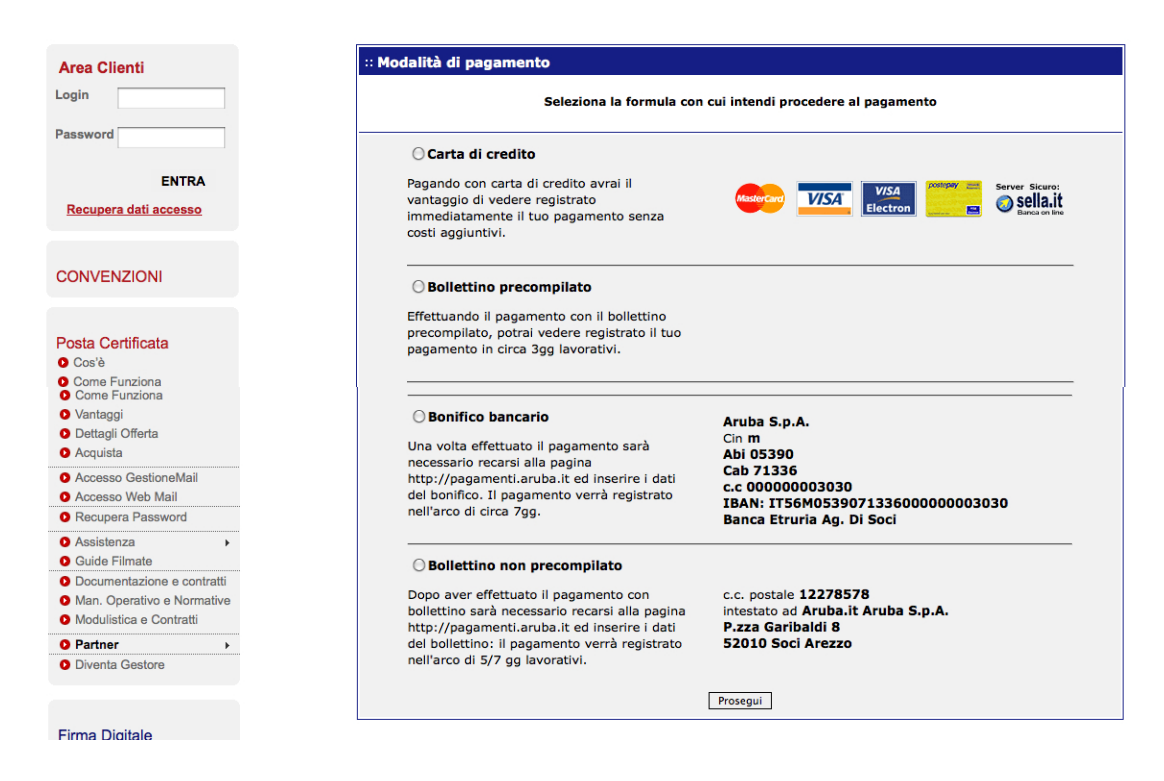

Una volta completate le operazioni, il kit verrà inviato al Collegio, unitamente alla documentazione da firmare all'atto del ritiro.